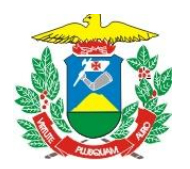

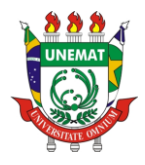

# Tutorial de Inscrição Para o Auxílio Alimentação e Moradia 2020/1

1. Antes de fazer sua inscrição **leia o edital**, você pode acessá-lo clicando [aqui;](http://portal.unemat.br/media/files/Edital_001_2020_AUXILIOS_alimentacao_moradia.pdf)

2. A inscrição é feita de forma online através do endereço [http://](http://gb.unemat.br/edital/auxilio2019-2/) [http://gb.unemat.br/edital/auxilio2020-1/.](http://gb.unemat.br/edital/auxilio2019-2/) Leia o texto de aviso, após isso clique no quadrado ao lado de *"Confirmo que li o Edital e estou de pleno acordo com os termos e condições nele contidos."* e depois clique em *"Clique aqui para fazer sua inscrição".*

Confirmo que li o Edital e estou de pleno acordo com os termos e condições nele contidos.

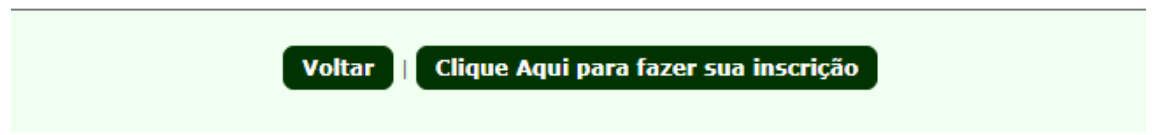

## **Passo 1: Selecione o tipo de inscrição**

Nesta etapa você poderá selecionar uma das três opções disponíveis:

**1ª opção:**"AUXÍLIO MORADIA",

**2ª opção:** "AUXÍLIO ALIMENTAÇÃO" ou

**3ª opção:** "AUXÍLIO ALIMENTAÇÃO E MORADIA".

Caso queira fazer a inscrição tanto para alimentação quanto para moradia escolha a **terceira** opção.

Em seguida digite somente os números do seu CPF, sem os caracteres especiais.

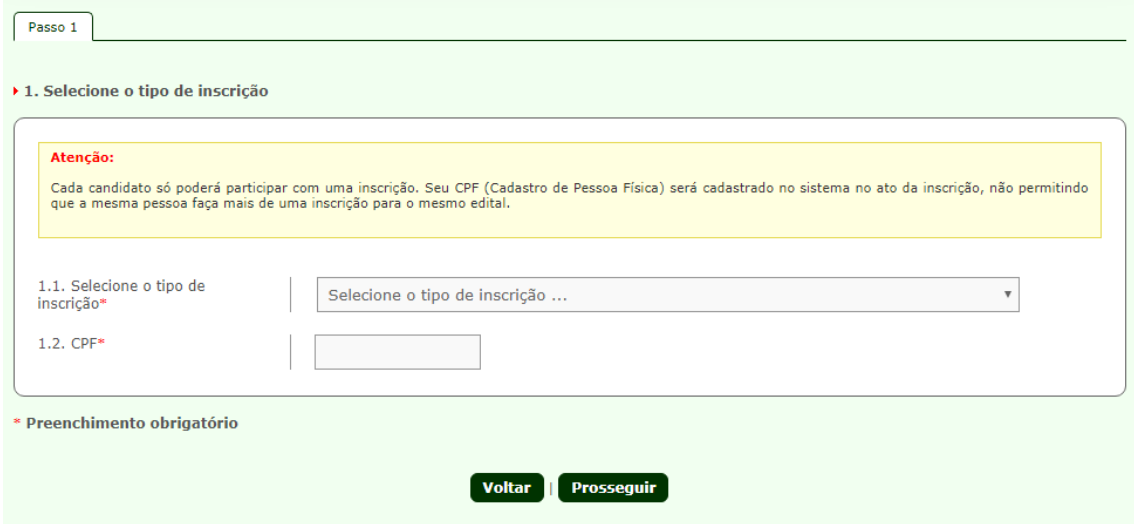

Depois de preenchido clique em **"Prosseguir"**, e será redirecionado para uma tela onde poderá ver se os dados preenchidos estão realmente corretos, caso não estejam, clique em **"Corrigir Cadastro"**. Caso esteja correto, clique em **"Confirmar Cadastro e Prosseguir"**. Este procedimento será feito em cada passo da inscrição.

**PRAE - Pró-Reitoria de Assuntos Estudantis** Av. Tancredo Neves, 1095, CEP: 78.200-000, Cáceres, MT Tel/PABX: (65) 3221 0060 – (65) 3221 0063 www.unemat.br – Email: *prae@unemat.br*

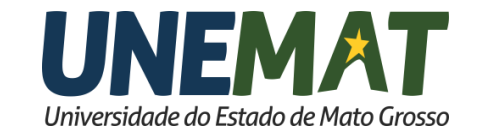

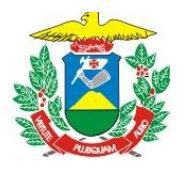

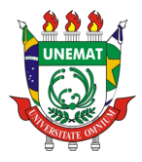

## **Passo 2: Preencha seus dados pessoais**

Preencha suas informações, no campo **onde houve** "\*" é obrigatório o preenchimento.

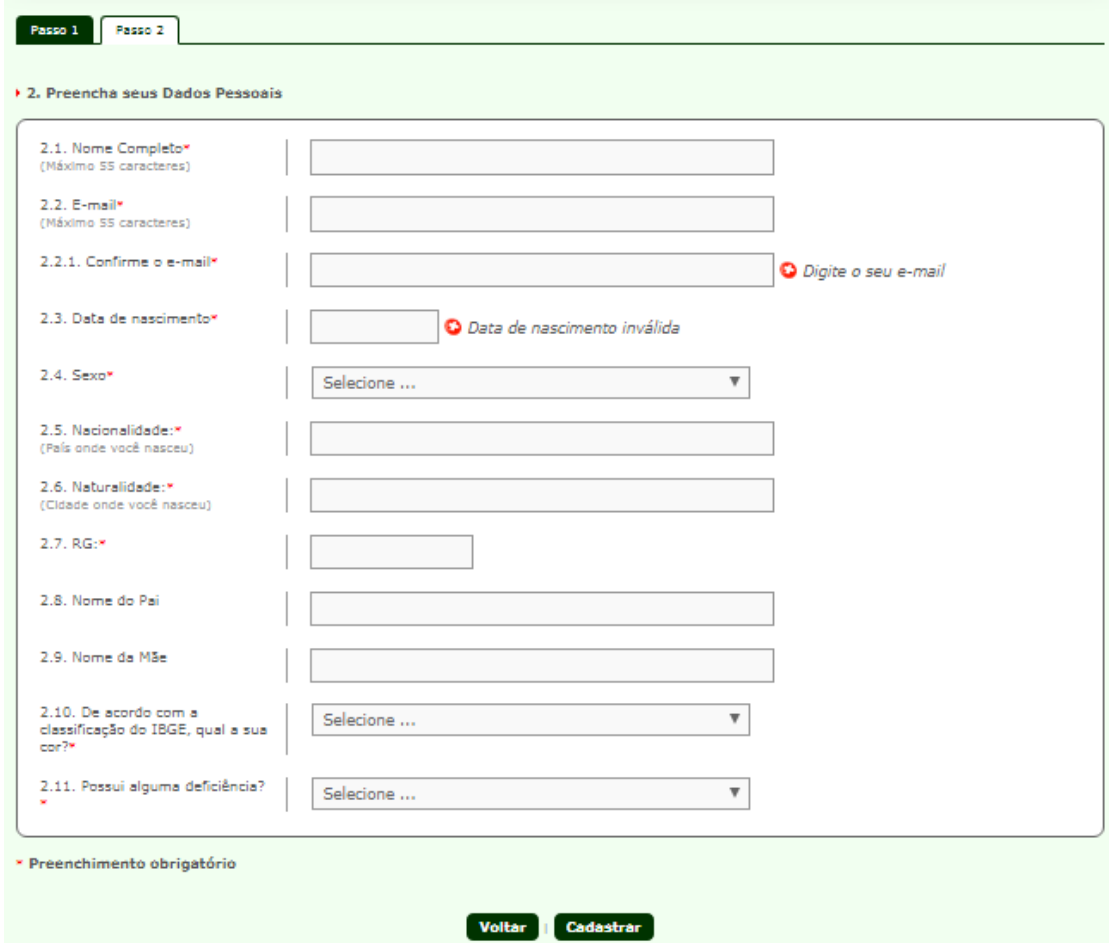

**Obs.:** Caso esteja fazendo sua inscrição via celular, ao preencher a data de nascimento, digite somente os números, sem barra seguido de "**ponto**". EX.: 26101998**.** Feito esse procedimento, poderá preencher normalmente os demais campos.

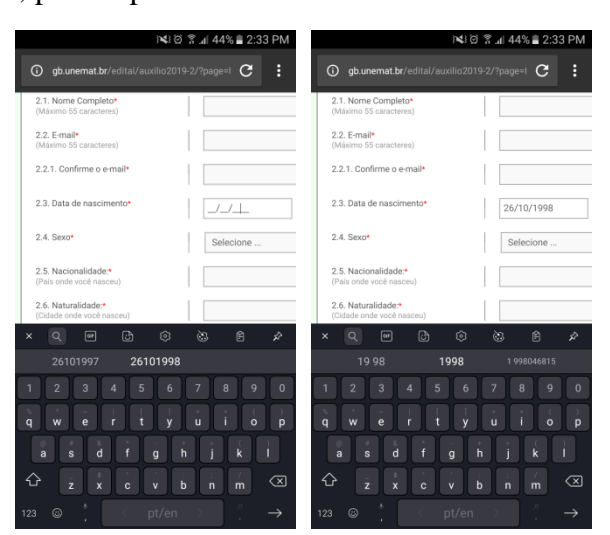

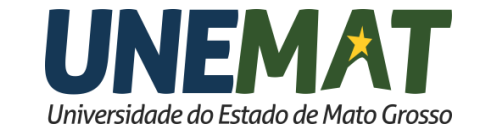

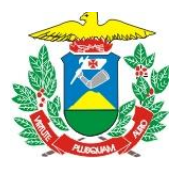

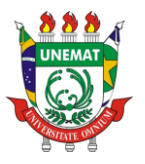

Ao finalizar o preenchimentos dos campos, clique em **"Cadastrar".** Verifique se as informações estão preenchidas corretamente e clique em **"Confirmar Cadastro e Prosseguir".**

## **Passo 3: Preencha os Dados do seu Endereço**

Como o nome já diz, nesta etapa deverá ser preenchido os dados de **onde você reside** mesmo que temporariamente. Também deverá ser informado com quem você reside.

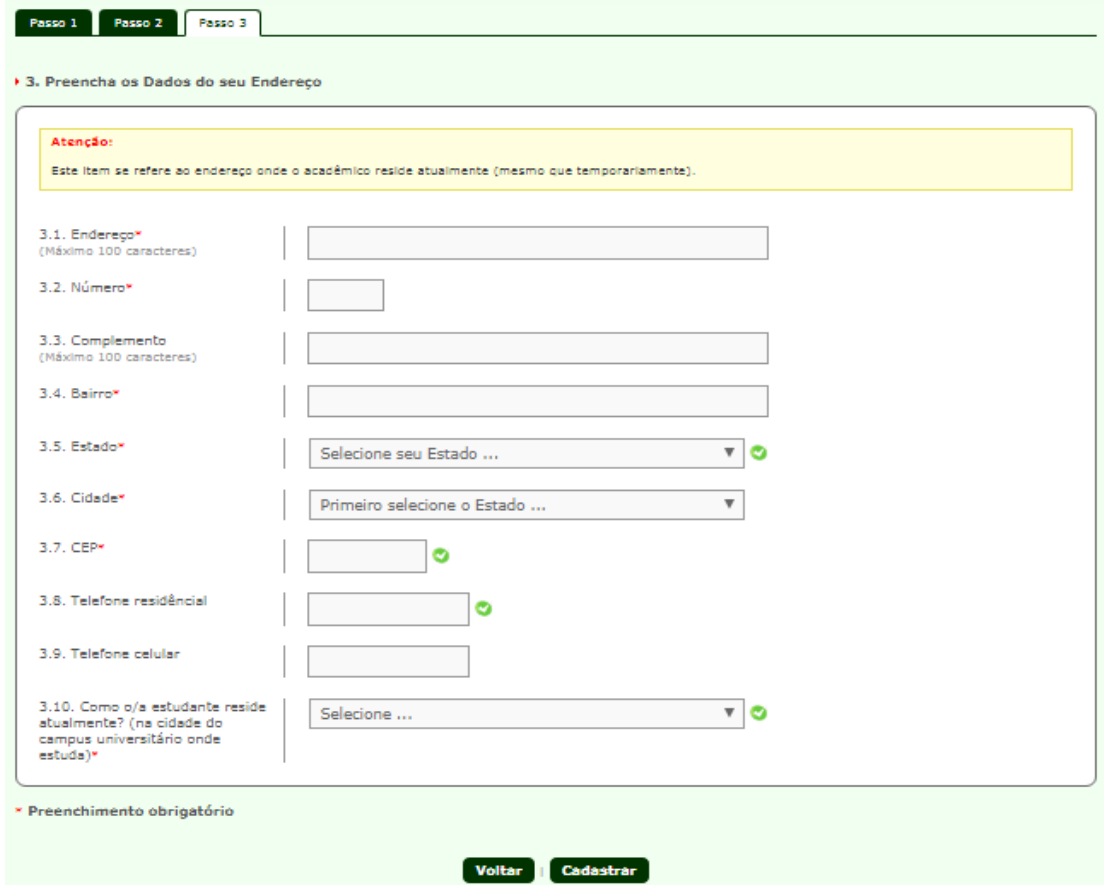

Depois de preencher os campos, clique em **"Cadastrar".** Verifique se todas as informações estão preenchidas corretamente e clique em **"Confirmar Cadastro e Prosseguir".**

#### **Passo 4: Preencha os Dados do Endereço dos seus Pais**

É importante observar que os campos dessa etapa não possuem "\*" ou seja, caso você não tenha essas informações você pode deixar em branco.

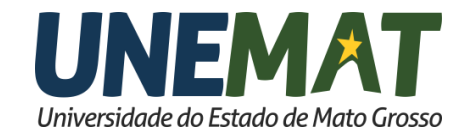

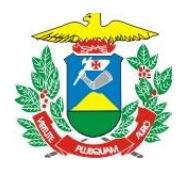

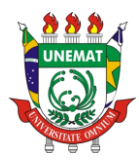

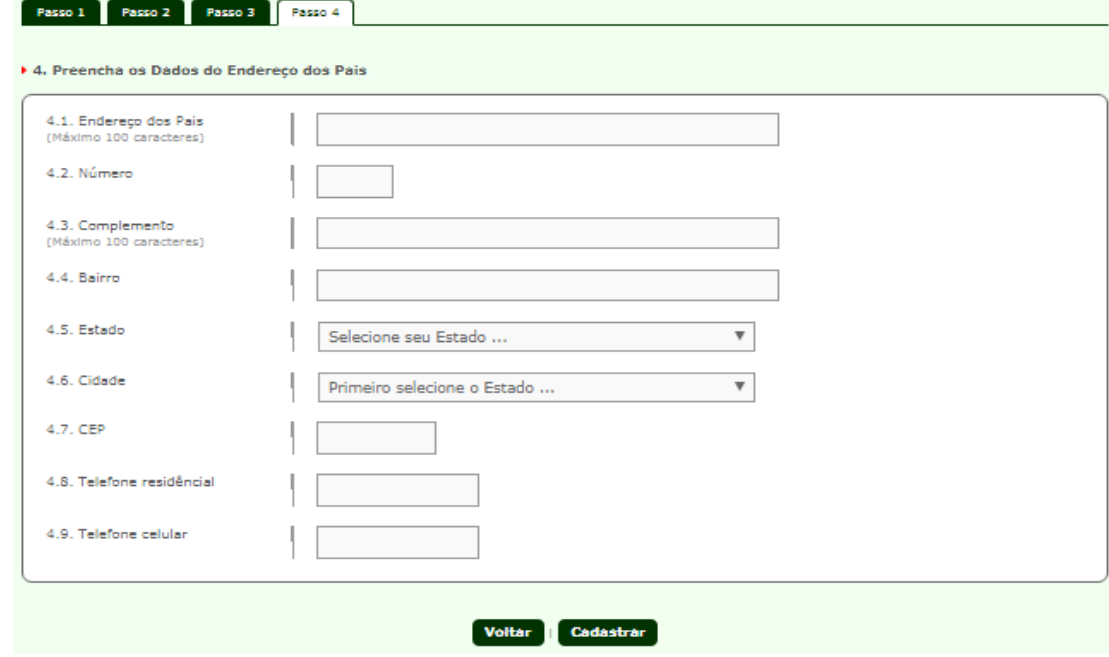

Após preencher os campos, clique em **"Cadastrar".** Verifique se todas as informações estão preenchidas corretamente, clique em **"Confirmar Cadastro e Prosseguir".**

#### **Passo 5: Preencha os Dados Acadêmicos**

Nesta fase devem ser preenchidos os dados de seu campus ou núcleo pedagógico, curso, o ano de ingresso, o período de ingresso (Ex.:Turma 2019**/1** ou Turma 2019**/2**), o período das aulas (integral, matutino, vespertino ou noturno) e forma de ingresso na Unemat.

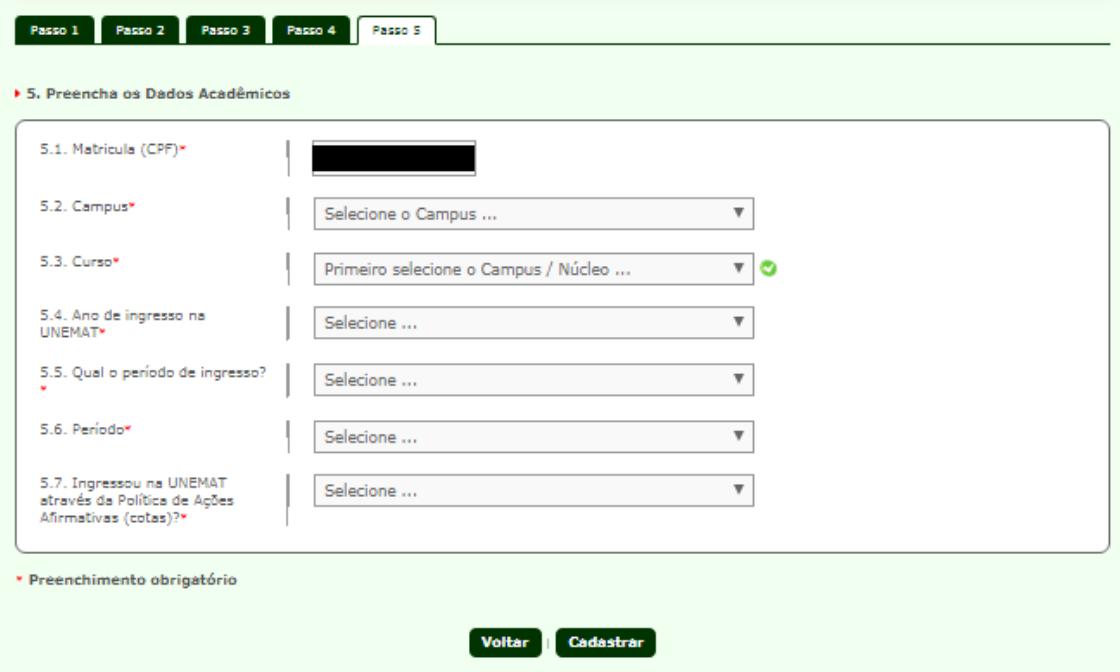

Ao terminar preenchimento dos campos, clique em **"Cadastrar"**. Verifique se as informações preenchidas estão corretas e clique em **"Confirmar Cadastro e Prosseguir"**.

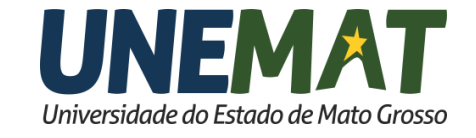

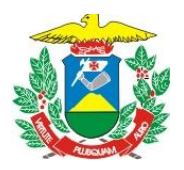

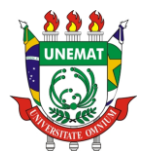

## **Passo 6: Preencha os Dados do Histórico Escolar e Situação do(a) Estudante**

Nesta tela irá informar onde cursou o ensino fundamental e médio, se frequentou algum cursinho pré-vestibular e se já concluiu algum curso de nível superior.

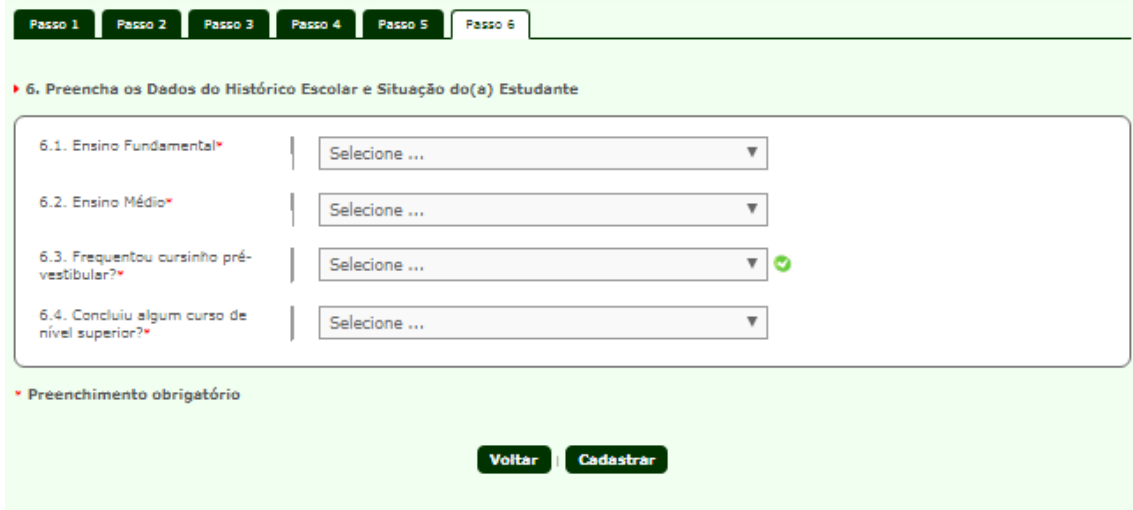

Finalizando o preenchimento os campos, clique em "**Cadastrar"**. Verifique se todas as informações estão preenchidas corretamente e clique em **"Confirmar Cadastro e Prosseguir"**.

## **Passo 7: Preencha os Dados da Situação Profissional e de Renda do(a) Estudante**

Nesta fase será informado a sua situação financeira, e onde são feitas suas refeições.

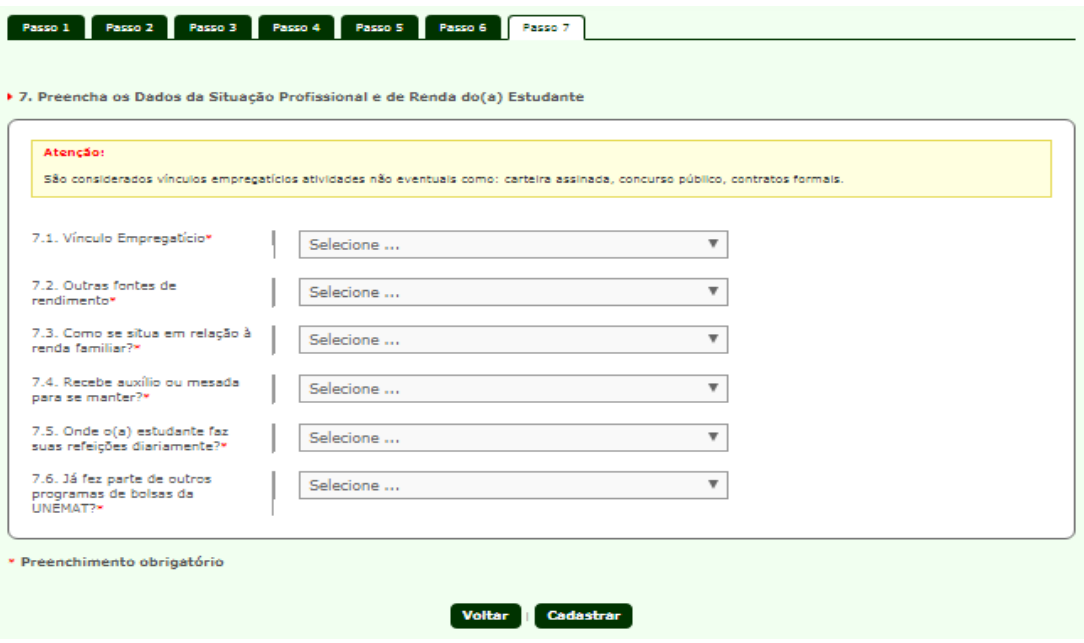

Depois de preencher os campos, clique em **"Cadastrar"**. Verifique se todas as informações estão preenchidas corretamente em seguida clique em **"Confirmar Cadastro e Prosseguir"**.

**PRAE - Pró-Reitoria de Assuntos Estudantis** Av. Tancredo Neves, 1095, CEP: 78.200-000, Cáceres, MT Tel/PABX: (65) 3221 0060 – (65) 3221 0063 www.unemat.br – Email: *prae@unemat.br*

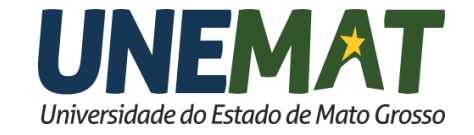

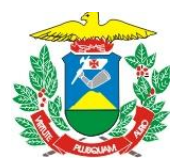

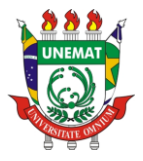

## **Passo 8: Preencha os Dados da Situação do Grupo Familiar**

No passo 8, deverá ser informado a situação familiar e financeira de seus pais ou seu mantedor.

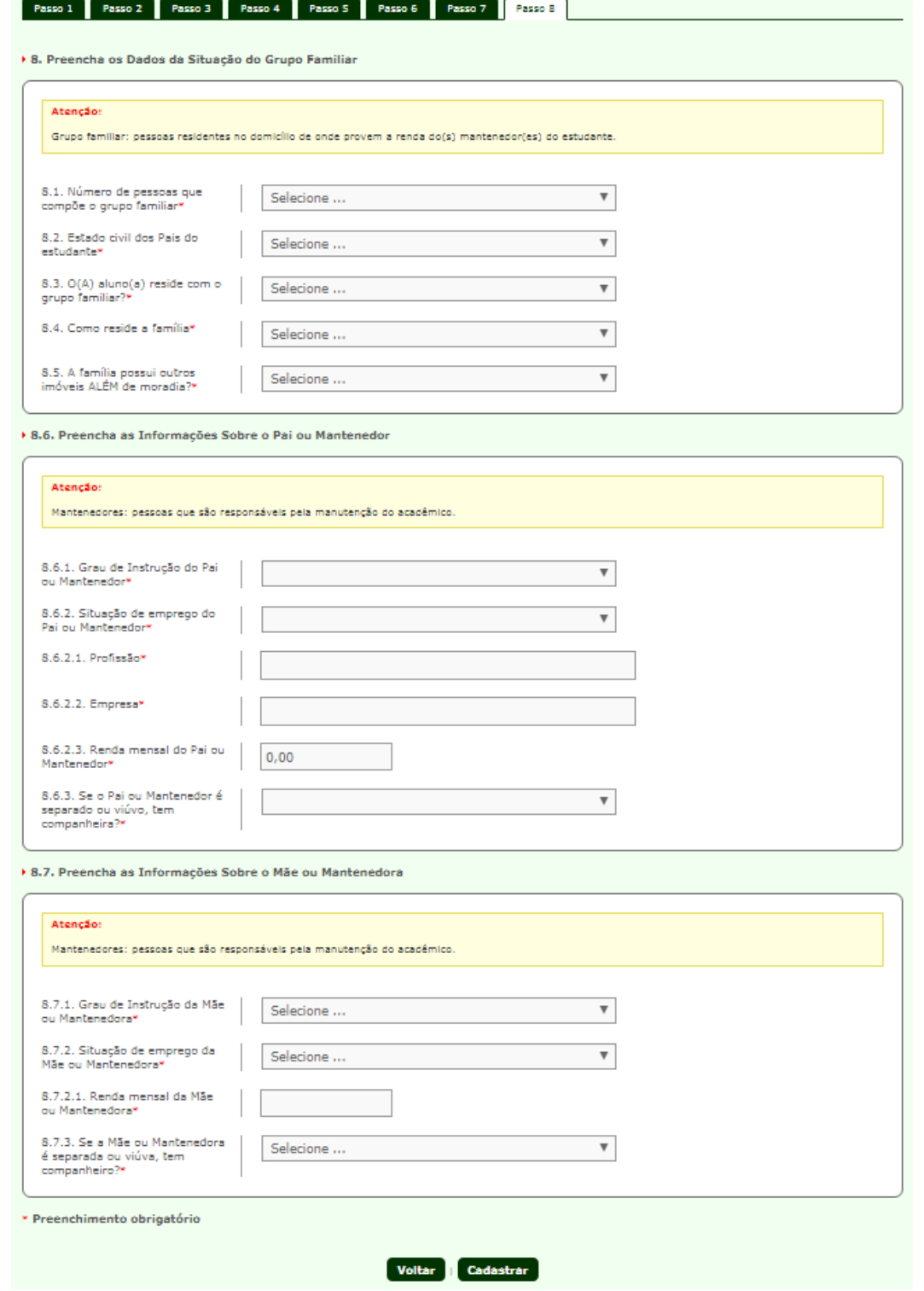

Depois de preencher os campos, clique em **"Cadastrar"**. Verifique se todas as informações estão preenchidas corretamente e clique em **"Confirmar Cadastro e Prosseguir"**.

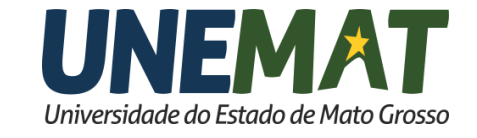

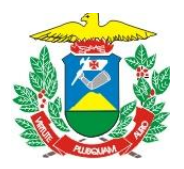

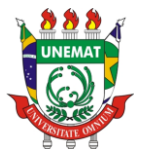

**Passo 9: Preencha os Dados Caso Você Seja Casado(a) ou Tenha Companheiro(a)** Etapa em que será informado o seu estado civil.

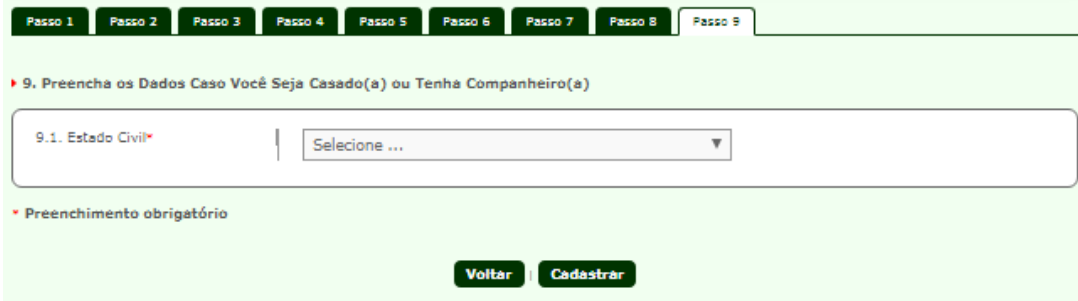

Ao finalizar o preenchimentos dos campos, clique em **"Cadastrar".** Verifique as informações estão preenchidas corretamente e clique em **"Confirmar Cadastro e Prosseguir".**

#### **Passo 10: Preencha os Dados de Bens Pertencentes à Família**

Passo em que você informará se possui algum tipo de veículo automotor.

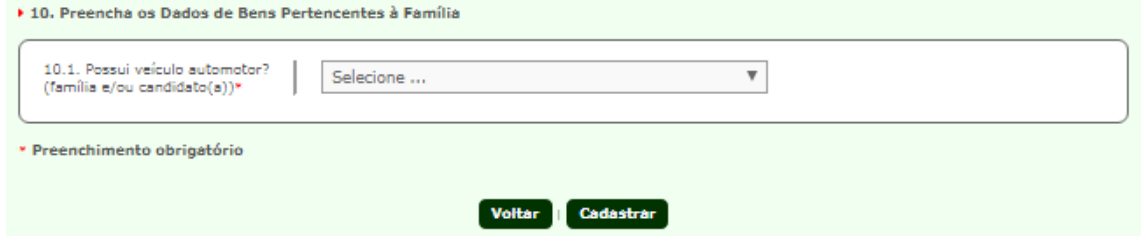

Após preencher os campos, clique em **"Cadastrar".** Verifique se todas as informações estão preenchidas corretamente, clique em **"Confirmar Cadastro e Prosseguir".**

#### **Passo 11: Preencha os Dados Bancários (última tela)**

Na última tela informará se possui conta em banco e os dados bancários, caso não possua, não se preocupe, **se aprovado** terá um prazo para entregar. (6.1.2.1. do edital).

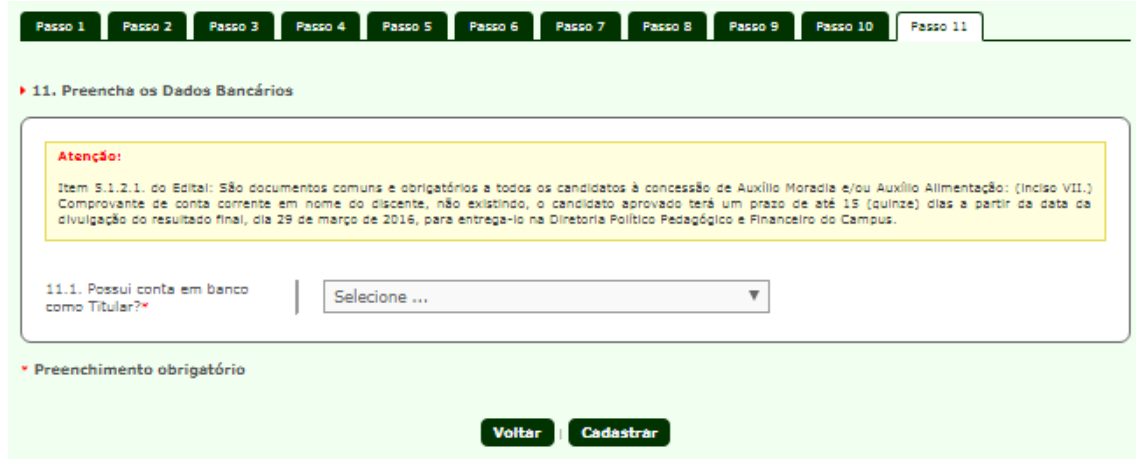

Depois de preencher os campos clique em **"Cadastrar"**.

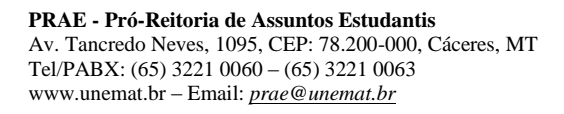

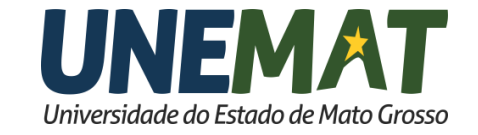

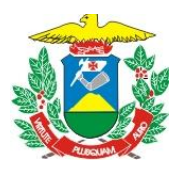

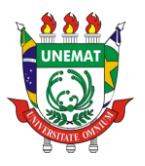

**Atenção!** Esta é a última fase, **antes** de clicar em **"Confirmar Dados e Concluir Inscrição",** verifique se todos os dados preenchidos, **realmente** estão corretos, caso tenha preenchido algo errado e **finalizado** a inscrição, **não** será possível editar e/ou apagá-los.

Depois de finalizada a inscrição aparecerá uma tela com suas informações, inclusive é possível adquirir **dois** arquivos pdf, um é o comprovante de inscrição e o outro possui uma lista com todos os documentos para a entregar, caso seja classificado.

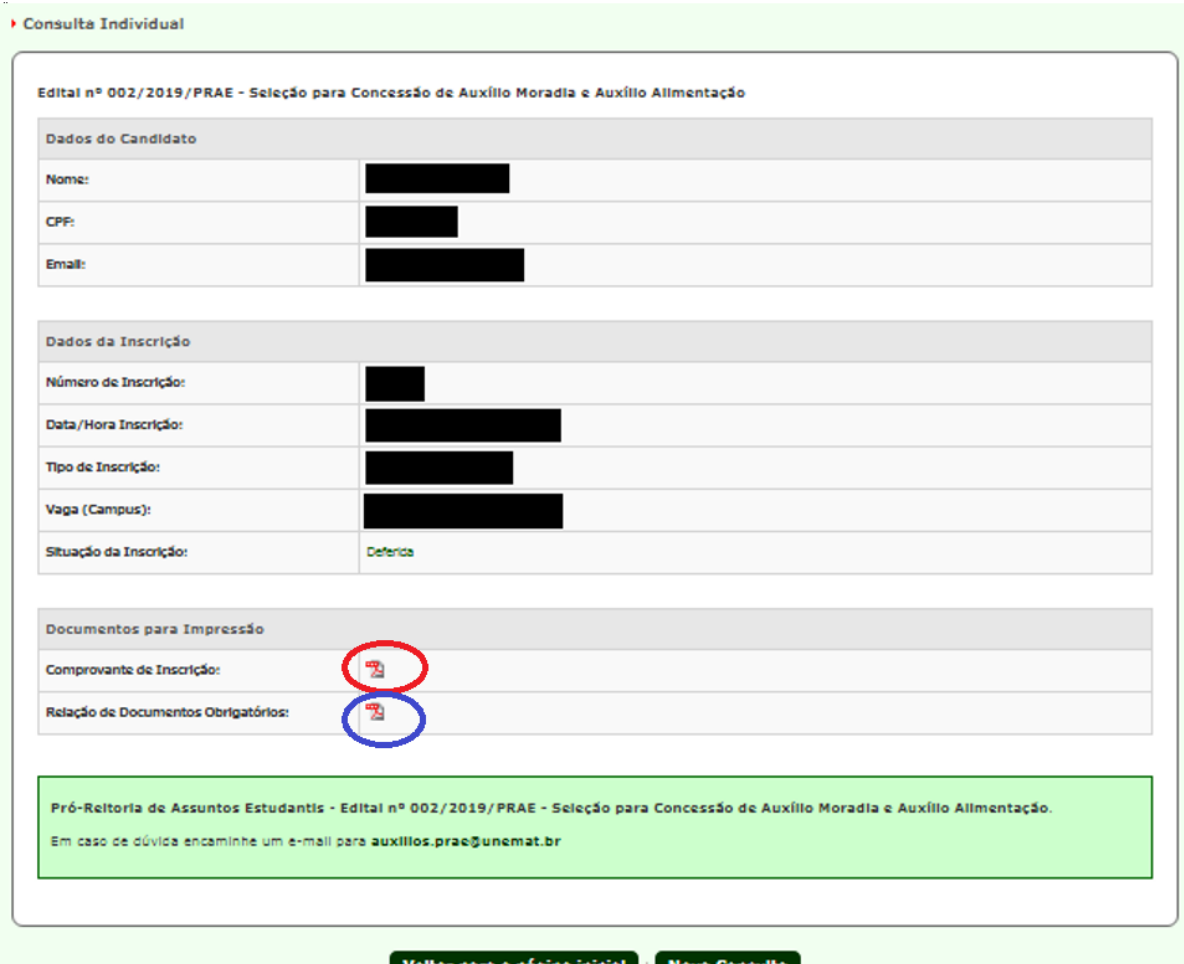

Agora é só aguardar a data de divulgação das inscrições homologadas, para entregar os documentos. (item 3 do Edital).

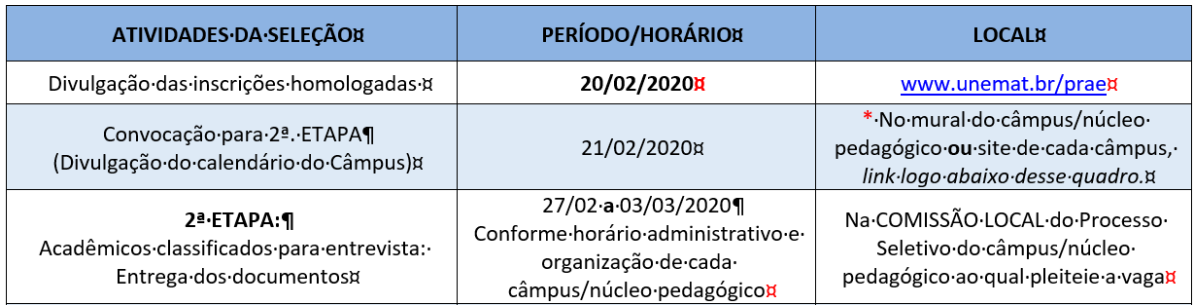

**PRAE - Pró-Reitoria de Assuntos Estudantis** Av. Tancredo Neves, 1095, CEP: 78.200-000, Cáceres, MT Tel/PABX: (65) 3221 0060 – (65) 3221 0063 www.unemat.br – Email: *prae@unemat.br*

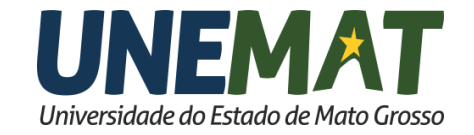